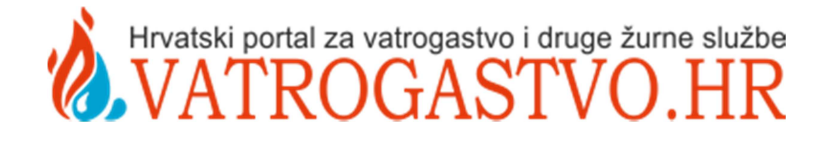

# Osnovne upute za korištenje WordPress CMS-a na portalu vatrogastvo.hr

v 1.0

Varaždin, rujan 2016.

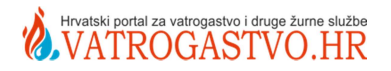

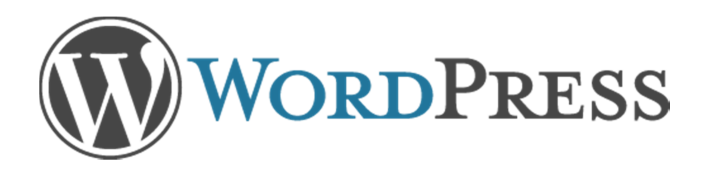

# Osnovne upute za korištenje WordPress CMS-a na portalu vatrogastvo.hr

# 1. UVOD

Statične stranice u pozadini kojih je samo HTML i CSS polako izlaze iz mode. Moderne stranice su dinamičke stranice. Dinamičke stranice su one kod kojih se kod svakog novog upita za stranicom stvara nova stranica. Puno je prednosti korištenja takvih stranica. U njihovoj pozadini je neki od programskih jezika: PHP, ASP.NET, a sam sadržaj čuva se u bazama od kojih su najpoznatije: SQL, MySQL i Oracle.

Dok korisnik za izmjenu statičnih stranica morao znati i pravila pisanja HTML koda koji se koristi za izradu (i prikaz) samih stranica, kod dinamičkih stranica izmjene se vrše kroz razne oblike korisničkog sučelja raznih besplatnih sustava za upravljanje sadržajem (eng. Content Management System - CMS).

CMS je sustav koji omogućuje upravljanje sadržajem. Povijest CMS sustava praktički nema veze sa webom, no od početka su služili da bi se u određenom kooperacijskom (suradničkom) okruženju moglo lakše skupljati, pohranjivati, obrađivati, pregledavati podatke. Primjenom istih u IT industriji olakšan je rad prilikom upravljanja podacima. Kroz kvalitetan CMS sustav omogućeno je većem broju korisnika da stvaraju i pohranjuju informacije, objavljuju iste na webu, a da pritom ne moraju poznavati pravila potrebna za izradu samih web stranica.

# 1.1. Što je WordPress?

WordPress je besplatni CMS, otvorenog koda (eng. open-source). "WordPress je nastao 2003. sa malim dijelom koda koji bi poboljšao tipografiju svakodnevnog pisanja i sa manje korisnika nego što možete izbrojiti na prste svojih ruku i nogu. Od tada je izrastao u najvećeg samostalnog blog hosta u svijetu, kojeg koriste milijuni web stranica i kojeg vide deseci milijuna posjetitelja svakog dana. " $1$ 

U pozadini je podržan PHP-om i MySQL-om. Iako je počeo kao blog sustav, danas se o njemu može govoriti kao o jakom CMS sustavu s velikim brojem dodataka, widgeta, tema. Trenutno 17% Internet web sjedišta (web site) koristi WordPress sustav<sup>2</sup>, prva iza njega je Joomla koja

 $\overline{a}$ 

http://hr.wordpress.org/about/

http://w3techs.com/technologies/overview/content\_management/all

je tek na 3%, dakle WordPress je daleko najrašireniji sustav. Ako govorimo o websajtovima upogonjenim bilo kakvim CMS-om onda WordPress pokriva preko 60% tržišta.

Lokalizacija na hrvatski jezik počela je 2007. godine. U ovim objašnjenjima rada, koristit će se hrvatski izrazi dok će engleski biti u zagradama. Na slikama koje prate tekst biti će prikazano korisničko sučelje na hrvatskom jeziku, prikazano s funkcijama i dodacima koji se koriste na portalu vatrogastvo.hr - za "novinare" (uloge ćemo pojasniti nešto kasnije u tekstu).

# 1.2. Zašto koristimo WordPress?

Zato što je besplatan, jako dobar, strahovito funkcionalan i poprilično jednostavan za korištenje. Jeste li nekad radili u Microsoft Wordu ili OpenOffice Writeru? Onda s WordPressom nećete imati nikakvih problema. Vizualni editor je poprilično jednostavan. Uređivač sadržaja (eng. content editor) koji koristi WordPress je TinyMCE.

Budući da je danas osobito važna i promocija samog web sjedišta, postoji nešto što se naziva SEO optimizacija, tj. prilagodba same stranice (ili web sjedišta) kako bi bila što bolje pozicionirana na tražilicama. Iako je pričao o SEO "komplicirana", kvalitetna stranica prema web standardima je dobar početak za takvo što. WordPress tu igra dobru ulogu budući je "SEO frendly" sustav tj. pruža dobru podršku za web standarde.

# 2. KORIŠTENJE WORDPRESS SUSTAVA

# 2.1. Spajanje na sustav WordPressa

Da biste došli do stranice za spajanje morate koristiti sljedeću adresu: http://vatrogastvo.hr/wp-login.php.

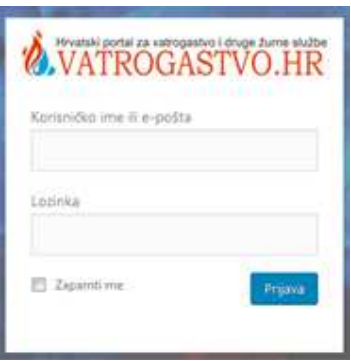

Slika 1. Prozor za prijavu u WordPress sučelje portala vatrogastvo.hr

Pojavit će se stranica za unos podataka: korisničkog imena (username) i lozinke (password) koje ste dobili. Nakon što ste upisali ispravne podatke i kliknuli na **Prijavi se** (log in), dobili ste pristup WordPress - sustavu za upravljanje sadržajem. Na isti način na sustav će se spajati i ostali korisnici koji imaju za to pravo.

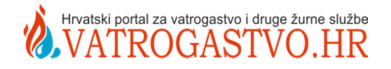

# 2.2. Nadzorna ploča

Nadzorna ploča središnje je mjesto WordPressa. Administrator sustava, odnosno osoba s najvećim pravima ima pristup svim dostupnim dijelovima koji većinom nisu dostupni ostalim korisnicima. No, Vi kao "Novinar" imate pristup sustavu sa sljedećim elementima:

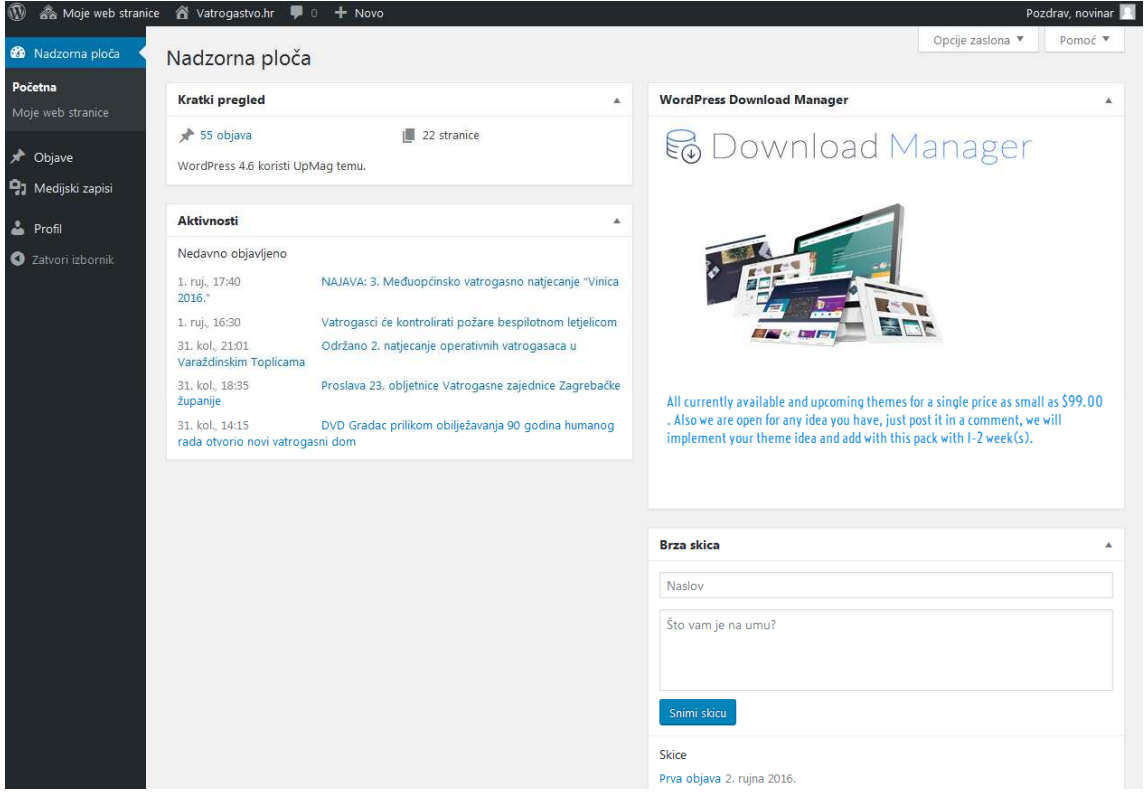

Slika 2. Nadzorna ploča WordPressa za Novinare na portalu vatrogastvo.hr

- Objave (posts) služi za izradu, objavu i izmjenu *objava/članaka* (posts), pri čemu se svakom članku dodaju kategorija/e (categories) i oznaka/e članaka (tags). Svaka nova objava automatski se objavljuje i na naslovnoj stranici. Dodavanjem kategorije na objavu možemo izdvojiti sve članke određene kategorije (na samoj stranici).
- Medijski zapisi (media) koristi se za upravljanje medijskim datotekama (slike, dokumenti, glazbene datoteke...) koje možete dodati u članke ili na stranice. Medijska zbirka (library) sadrži prikaz svih medijskih datoteke koje koristite u vašem sustavu.
- Lista događaja (events) koristi se za upravljanje sadržajima u Kalendaru natjecanja i Kalendaru manifestacija na naslovnoj stranici portala.
- Profil (profile) donosi alate za izmjenu elemenata sučelja i vaših osobnih podataka

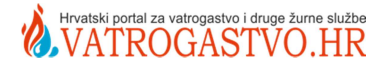

# 2.3. Korisničke uloge u Wordpressu

Unutar portala vatrogastvo.hr, korisnicima mogu biti dodijeljene razne uloge (prava):

- Administrator (Admin) glavna uloga. Vlasnik ove uloge može raditi što god želi sa sustavom. No upravo zbog toga administrator treba biti samo jedna osoba koja za samu stranicu i odgovara.
- Urednik (Editor) osoba može pisati i objavljivati svoje članke, no može otvarati i mijenjati postojeće članke u svrhu uređivanja, valjda je to i smisao toga što je osoba urednik ☺. Ova osoba može npr, ispravljati greške u tekstovima ili ih dorađivati i sl.
- Autor (Author) osoba s ovim pravima, može napisati članak I objaviti ga. Ova opcija predviđena je za županijske koordinatore koji će biti imenovani nakon provedene obuke na terenu.
- Novinar (Contributor) je osoba koja može napisati članak, ali ga ne može objaviti. Taj članak urednik može potvrditi (prihvatiti), po potrebi ga dodatno obraditi ili odbiti.
- Pretplatnik (Subscriber) zbog ozbiljnosti i profesionalnog pristupa u kreiranju sadržaja nije dozvoljeno da se bilo tko može registrirati na našoj stranici, s obzirom da je komentiranje omogućeno kroz podršku komentiranju od strane korisnika Facebooka. Osoba nema nikakva prava mijenjanja sadržaja na samoj stranici.

#### 2.4. Dodavanje novih sadržaja

WordPress ima dva glavna tipa sadržaja:

- statičnu stranicu (page) i
- objavu-članak (post).

Sam članak ili stranica naravno mogu imati slike, video zapise, razna oblikovanja. Jednom napisan članak ili stranica mogu se iznova urediti, doraditi, spremati za buduće objavljivanje ili naravno obrisati.

#### 2.5. Unos nove objave-članka

Kako biste dodali novi post, u izborniku odaberite Objave (posts), a zatim Dodaj novu (add new). Pred vama će se otvoriti prozor kao na slici. Dodajte: naslov, sadržaj,.. uredite tekst članka prema želji. Za spremanje stisnite gumbić Pošalji na recenziju.

Za probu izgleda same stranice, ako ne želite koristiti stvarni tekst, možete koristiti Lorem ipsum tekst dostupan na http://www.lipsum.com. Taj tekst koristi se već stoljećima kao probni tekst u tiskarskoj industriji, a pojavom digitalnog tiska počinje se koristiti i u web okruženju.

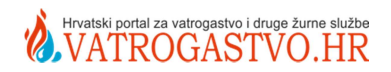

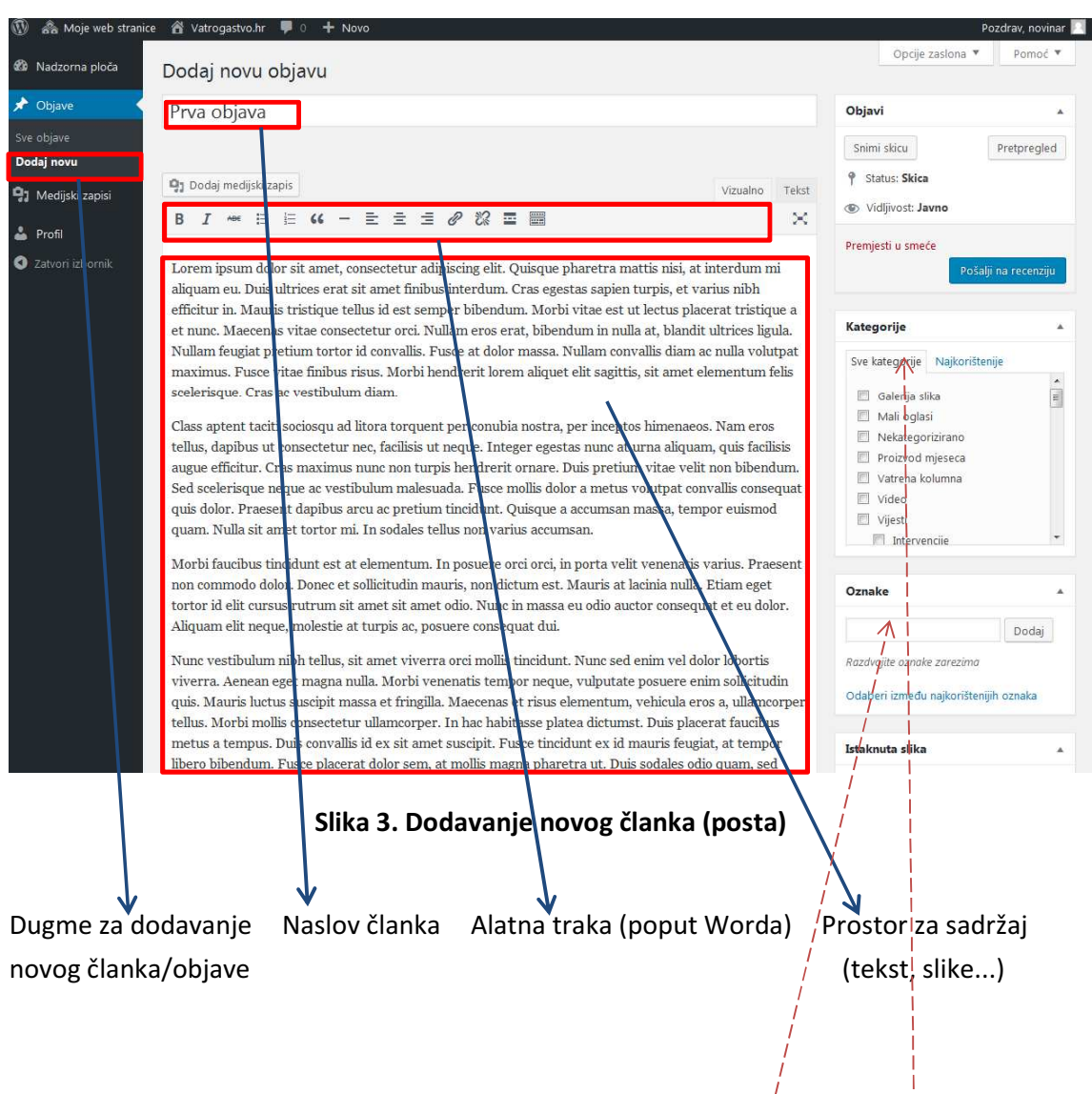

Osim samog sadržaja članka možete odabrati i:

- kategoriju unutar koje će se objaviti vaš članak kroz polje Kategorije (Categories) desno od samog članka,
- jednu ili više oznaka po kojima će taj člana $k^j$  biti prepoznatljiv posebice pretraživačima, a isto možete navesti u polju Oznake (Tags).

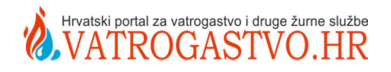

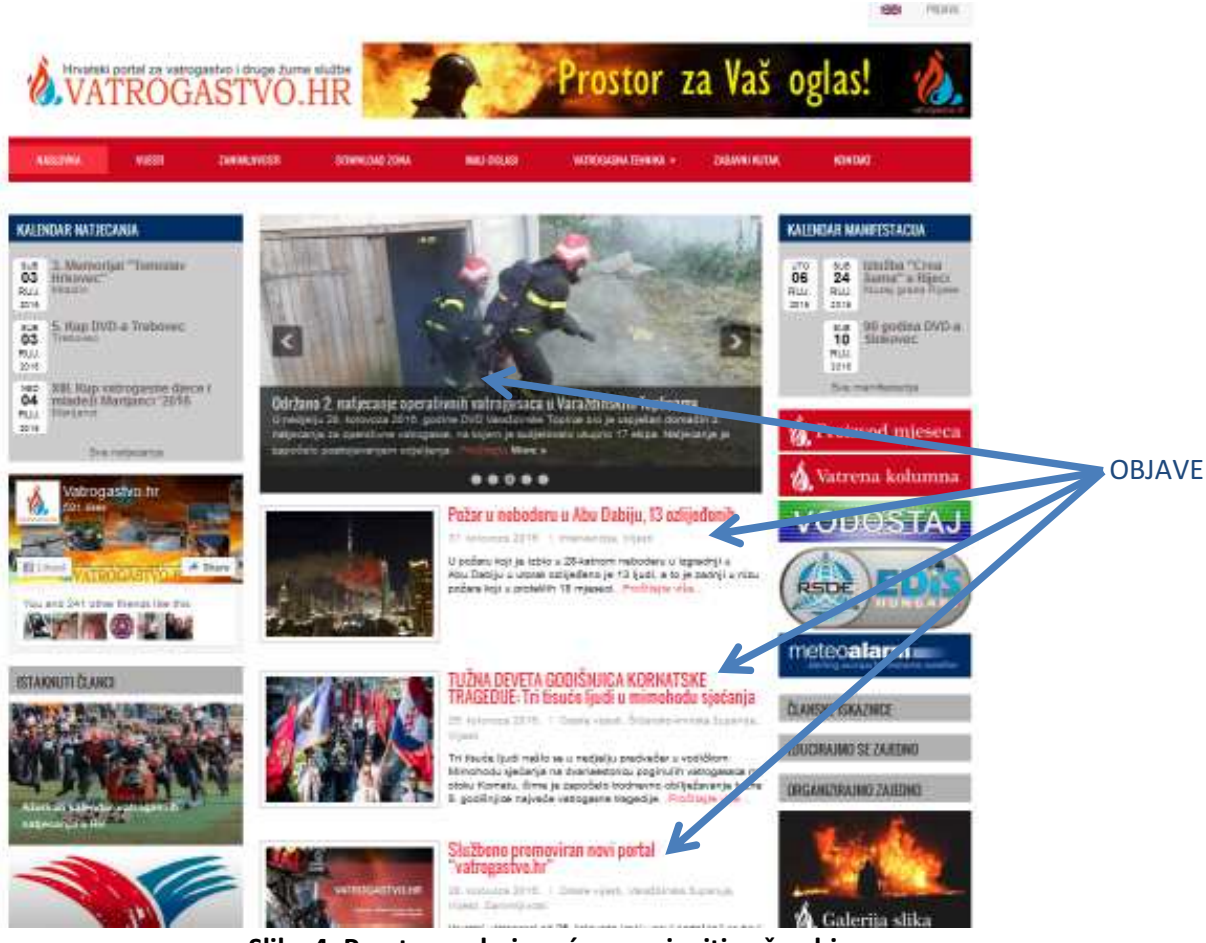

Slika 4. Prostor na kojem će se pojaviti vaša objava (ispod naslova je navedena jedna ili više kategorija koje ste odabrali)

# 2.6. Kako dodati sliku, video ili neki drugi multimedijalni dokument?

Kako biste dodali neki od multimedijalnih dokumenata (osobito slike) postavite kursor na mjesto na koje želite postaviti sliku te u alatnoj traci kliknite gumb Dodaj medijski zapis (add media). U dodatnom prozoru, možete odabrati datoteku s vašeg računala, s neke URL adrese, Galerije (datoteke koje ste ranije prenijeli u WordPress u obliku automatske galerije) ili Media Library (pojedinačna datoteka koju ste ranije unijeli).

# VAŽNO!

Radi same preglednosti i lakšeg kasnijeg rada, administrator sustava na serveru portala automatski će kreirati novi direktorij s nazivom koji predstavlja vaše ime i prezime.

Stoga na početku korištenja CMS-a pomoću dugmeta "Create folder" (Kreiraj direktorij) kreirajte nove direktorije poput nečeg što imate i na vašem osobnom računalu (razvrstati ih po npr. mjesecima objave, tematici i sl.).

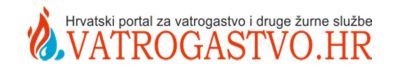

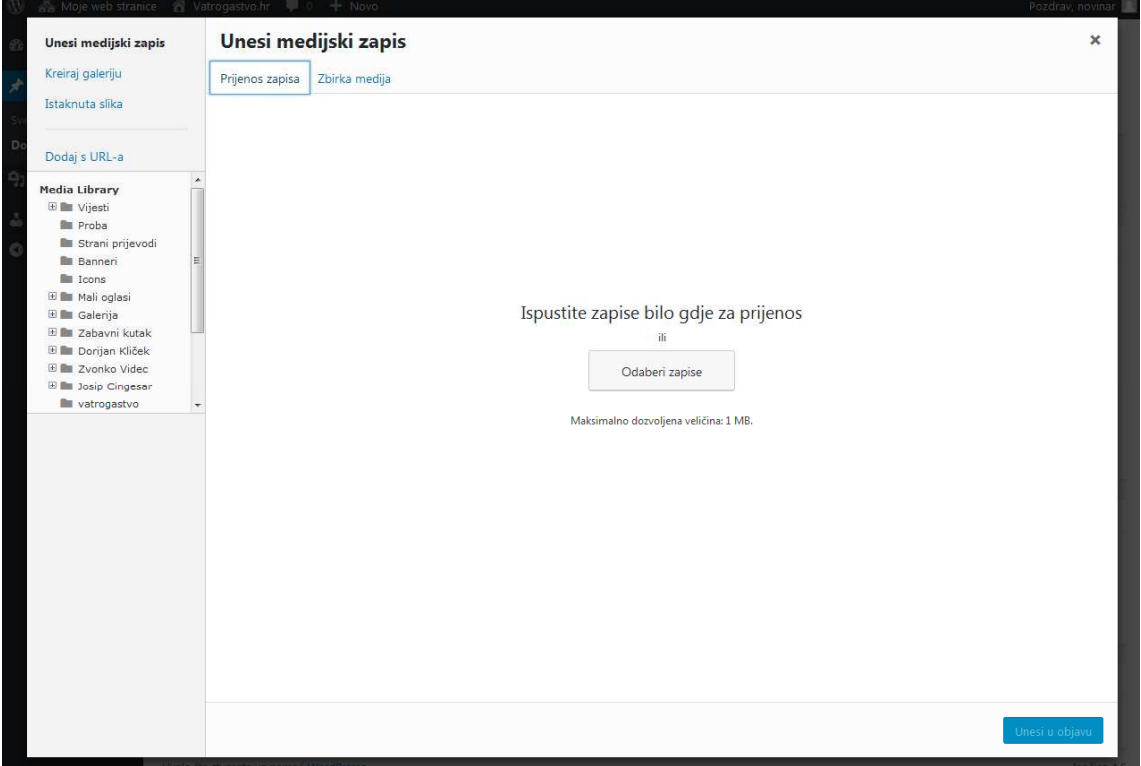

Slika 4. Dodavanje multimedije

Samo kao napomena, ukoliko prenosite datoteke sa Vašeg računala gledajte da nisu prevelike (preteške) jer takve slike nisu fora, a i sam WordPress ima ograničenje od 1MB. Kvalitetniju sliku, eventualno stavite za download.

Ponovno radi SEO priče, bilo bi dobro unijeti Naslov (Title) slike, te Alternativni tekst (Alternative Text). Natpis (caption) je tekst ispod sam slike. Sliku možete poravnati u ravnini sa tekstom (none), lijevo (left), desno (right) ili u sredini (center). Jednako tako, možete odabrati i veličinu slike unutar članka. Sve ove postavke možete mijenjati i kasnije Kada ste zadovoljni odabranim i podešenim kliknite na umetni u članak (instert into Post).

# Istaknuta slika

Opcija Koristi kao istaknutu sliku (Use as featured image) omogućuje vam da odabranu sliku ubacite na slider na vašoj stranici. Slider je područje koje portal ima pri vrhu stranice te se u njemu izmjenjuju slike.

#### Dodajte istaknutu sliku ako želite da vijest na početnoj stranici ima predstavljajuću sliku!

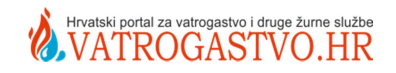

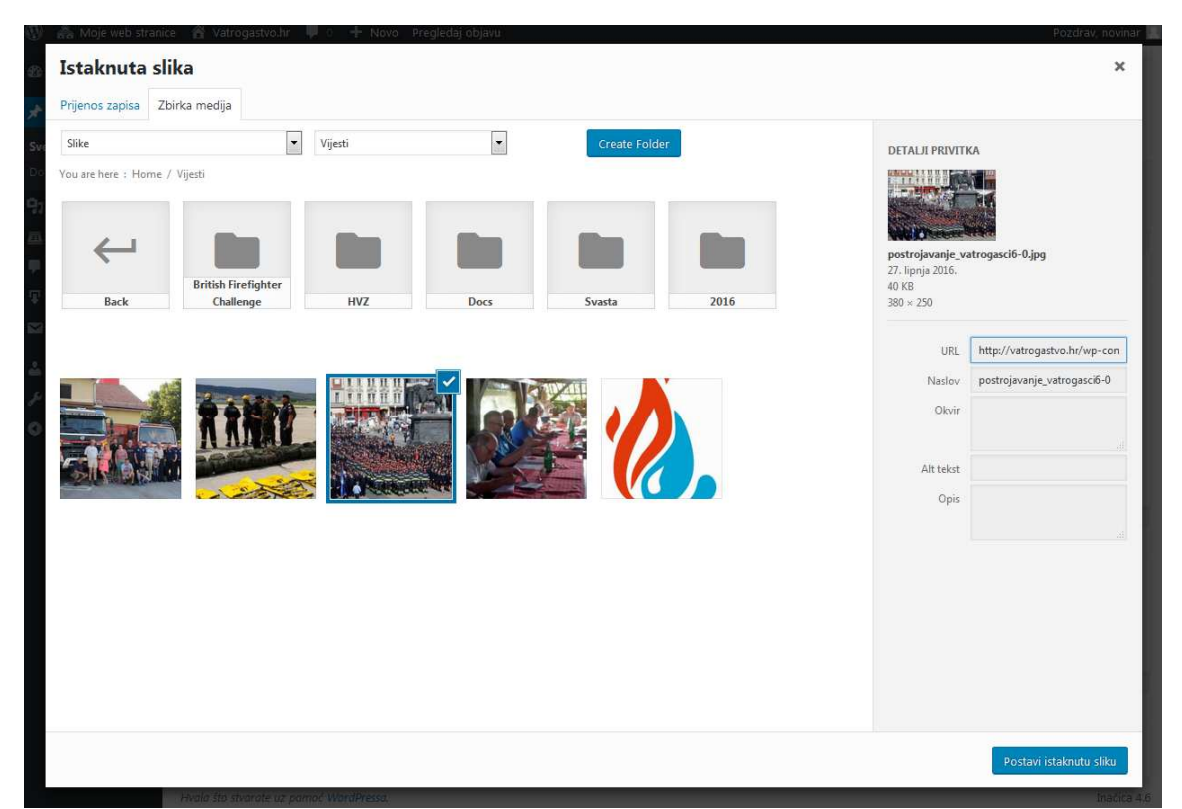

Slika 5. Za dodavanje istaknute slike potrebno je pronaći direktorij s vašim slikama, kliknuti na sliku te potom dolje desno na "Postavi istaknutu sliku"

Na način opisan u gornjoj slici možete dodati i cijelu novu galeriju fotografija uz određeni članak, na način da:

- stvorite novi direktorij za predmetnu vijest (prethodno ste kliknuli na Dodaj medijski zapis, pa Kreiraj galeriju)
- u direktoriju kliknete na sve slike koje želite vidjeti u galeriji uz predmetnu vijest,
- kliknete na Kreiraj novu galeriju
- kliknete na Unesi galeriju i to je to!

Ukoliko naknadno želite editirati bilo koju sliku u članku sliku, kliknite na sliku te će se pojaviti dvije ikonice, jedna za uređivanje, druga za brisanje slike. Ukoliko ste kliknuli na ikonicu za uređivanje pojavit će se okvir unutar kojega možete urediti poravnavanje i ostale ranije spomenute stvari, a još poneku ukoliko odaberete Napredne postavke (Advanced Settings).

Slično kao slike, možete dodati i ostale elemente.

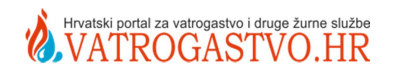

# 2.7. Izmjena postojećih sadržaja

Kako biste mogli mijenjati sadržaj ranije napisanih članaka odaberite Objave, te stanite iznad članka koji želite doraditi ili izmijeniti. Opcija Uredi (Edit) omogućava otvaranje cijelog članka, kao kad ste ga pisali. Za brze izmjene koristite Brzo uređivanje (Quick Edit). Smeće (Trash) briše vaš članak dok sa opcijom Pretpregled (View) možete pogledati članak.

|                                | 1 2 Moje web stranice & Vatrogastvo.hr 甲 0 + Novo                         |                |                                   |        |                          | Pozdrav, novinar            |
|--------------------------------|---------------------------------------------------------------------------|----------------|-----------------------------------|--------|--------------------------|-----------------------------|
| <b>20</b> Nadzorna ploča       | Objave Dodaj novu                                                         |                |                                   |        | Opcije zaslona ▼         | Pomoć ▼                     |
| Dbjave                         | Svih (61)   Moja (4)   Objavljenih (55)   Skice (4)   Čeka pregled (2)    |                |                                   |        |                          | Pretraži objave             |
| Sve objave                     | Grupne radnje<br>Svi datumi<br>×<br>$\overline{\phantom{a}}$<br>Primijeni | Sve kategorije | $\blacktriangledown$<br>Filtriraj |        |                          | 4 stavke                    |
| Dodaj novu                     | $\Box$<br>Naslov                                                          | Autor          | Kategorije                        | Oznake | Ų                        | Datum                       |
| <sup>9</sup> Medijski zapisi   | Prva objava - Skica<br>$\Box$                                             | novinar        | Vijesti                           |        | -                        | Zadnja izmjena<br>2.9.2016. |
| & Profil<br>C Zatvori izbornik | $\Box$<br>Prva objava - Skica                                             | novinar        | Vijesti                           |        |                          | Zadnja izmjena<br>2.9.2016. |
|                                | Proba 123 - Na čekanju<br>n                                               | novinar        | Vijesti                           |        |                          | Zadnja izmjena<br>1,9,2016. |
|                                | Probni tekst - Na čekanju<br>$\Box$                                       | novinar        | Vijesti                           | -      | $\overline{\phantom{0}}$ | Zadnja izmjena<br>1.9.2016. |
|                                | $\Box$<br>Naslov                                                          | Autor          | Kategorije                        | Oznake | Ų                        | <b>Datum</b>                |
|                                | Grupne radnje<br>▾<br>Primijeni                                           |                |                                   |        |                          | 4 stavke                    |
|                                | Hvala što stvarate uz pomoć WordPressa.                                   |                |                                   |        |                          | Inačica 4.6                 |

Slika 6. Izmjena postojećeg članka

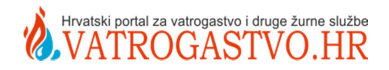

Ukoliko želite napraviti manje promjene, no ne sadržajno već tehnički odaberite Brzo uređivanje:

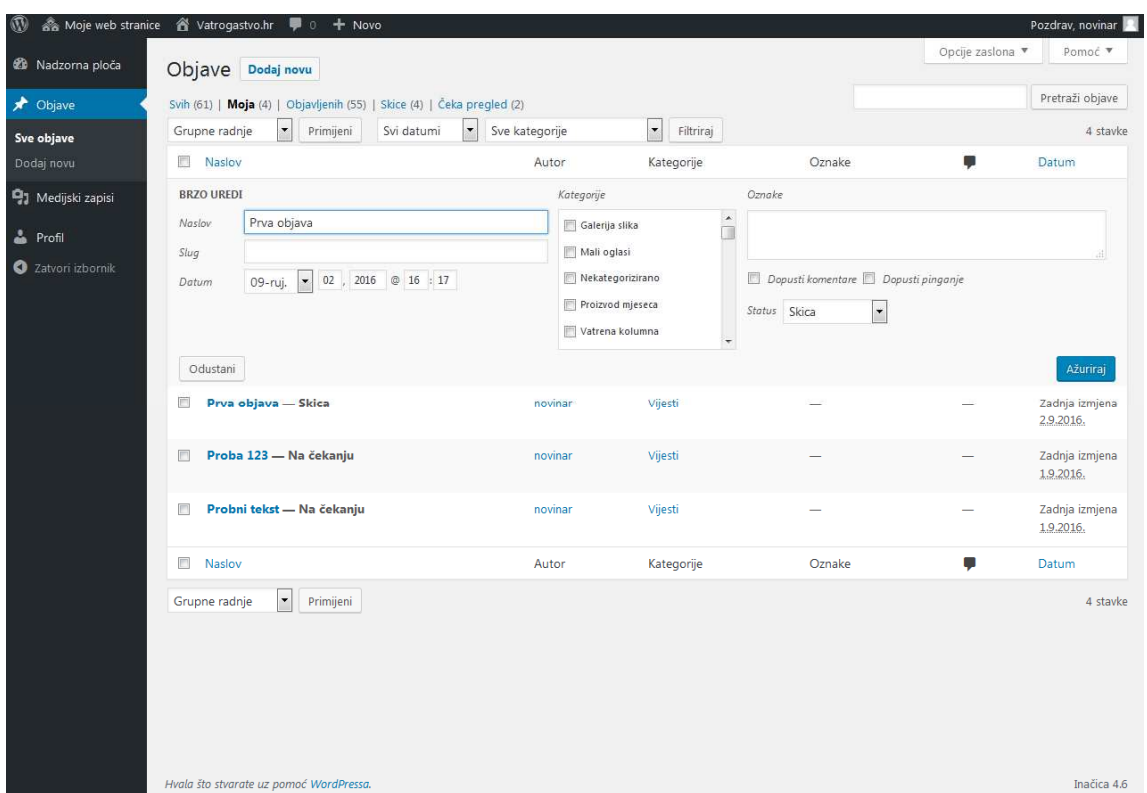

Slika 7. Izmjena postojećeg članka - Brzo uređivanje

Kroz ovaj prozor možete promijeniti naslov, odabrati kategorije ili promijeniti datum objave. Jednako tako možete dozvoliti ili zabraniti komentare. Ukoliko ne želite da ispod vaših članaka ili stranica bude moguće komentiranje, onemogućite isto tako da maknete kvačicu s kućice Dopusti komentare (Allow comments). Za kraj potvrdite odabrano klikom na Ažuriraj (Update).

Da ste odabrali opciju Uredi, nakon željenih izmjena također biste ažurirali sadržaj.

Ukoliko ste neki post izbrisali greškom, ne morate se bojati. Odaberite opciju Smeće (Trash) i klikom na Vrati (Restore) vratite članak.

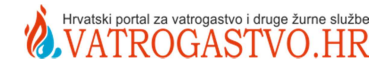

# 3. PRAVILA KOJIH BI SE BILO DOBRO DRŽATI

- 1. OBAVEZNO koristiti provjeru pravopisa (spell checker F7)!
- 2. NE koristiti velika slova u slijedu osim ako ne želite nešto jako naglasiti za to koristite podebljanje (bold)
- 3. NE bojati ili ukrašavati slova i cijeli tekst kako bi stranica u cijelosti imala jedinstven izgled (ako kopirate pa tekst nije kao svi ostali na stranici sve selektirajte -> gumica (ukloni oblikovanje)
- 4. OBAVEZNO dodati kategoriju!

5. Dodati istaknutu sliku ako želite da vijest na početnoj stranici ima predstavljajuću sliku!

# 6. Imajte na umu: Online čitatelji su različiti.

Činjenica je, mnogi od nas još uvijek pišu na isti način na internetu kao i za knjige, članke iz časopisa i drugih dugih i tradicionalnih print medija. Činjenica je da nedavna istraživanja pokazuju kako online čitatelji koriste znatno drugačije dijelove mozga od offline čitatelja. Ukratko, mozak je uvjetovan preskakati kada čita online, kako bi klikanjem na poveznicu dobio nagradu - nove slike i sadržaj.

S offline čitateljima, možemo uzeti više vremena i razvijati činjenice s dugim blokovima teksta i pripovijestima, i s manje vizualnih elementa. Offline čitanje nagrađuje mozak koji polako odlazi u stanje duboke koncentracije.

Vaše pisanje - offline ili online - učinkovito je tek kad čitatelji prenose vašu poruku. Učinkovito pisanje online ne znači da svaki čitatelj čita svaku riječ koju ste napisali. To znači da oni mogu brzo i učinkovito dobiti informacije koje su najvažnije za njih i krenuti dalje.

Ljudi koji čitaju naše blogove dolaze iz svih krajeva, i iz širokog spektra pozadina. Razlog da su odlučili pročitati određeni post će varirati od čitatelja do čitatelja. Vaš posao kao pisca je biti siguran da oni mogu pronaći informacije koje su najvažnije za njih i prijeći na korištenje tih podataka.

# Najbolje prakse

Da biste dobili online čitatelje da pročitaju što ste napisali, trebalo bi se držati ovih strategija kao najvažnijih:

Napišite uvjerljive, ali jasne naslove: Online i u tisku, naslov je gotovo uvijek prva stvar koju čitatelji pogledaju. Uvjerite se da je jasan i da daje dobru ideju o čemu je post, ostavljajući čitatelje da žele više.

Online pisanje je vizualno: Dugi, gusti odlomci isključe online čitatelje. Stvaranje bijelog prostora u svom tekstu, držeći odlomke kratke i s grafičkim oznakama kada je to potrebno. Koristiti podebljani (bold) tekst kao naglasak za ključne informacije.

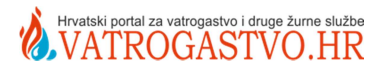

Jedan od glavnih ideja po rečenici: Držite rečenice na mjestu. Izbjegavajte više klauzule i fraze, i puno informacijskih točaka i zareza. Uvjerite se svaka rečenica ima jednu ideju, a ne više od toga.

Nema rečenice bez činjenice: Svaki red teksta pišete zbog potrebe da pomaknete priču naprijed. Ako rečenica nema činjenicu treba ju izrezati ili preoblikovati.